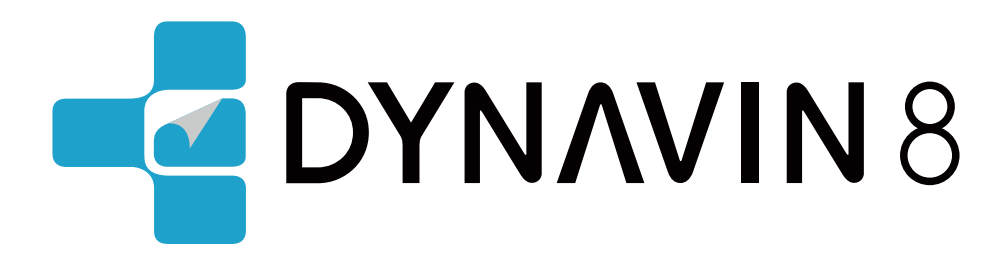

# *OWNER'S MANUAL*

www.dynavin.de

## User manual for DYNAVIN navigation system

Thank you for choosing DYNAVIN. Please read this operating manual before turning on your new DYNAVIN system. In this manual you will find important instructions and information for the safe operation of the DYNAVIN system and to help you make the most of its features.

Please note: the information in this manual corresponds to the software version at the time of publication and applies only to DYNAVIN systems in their original condition. Due to potential future updates to the system's software, the illustrations and features shown here may be different from your DYNAVIN system. Differences in the information, illustrations, or features are subject to change and, therefore, cannot form a basis for any warranty claims.

# **Contents**

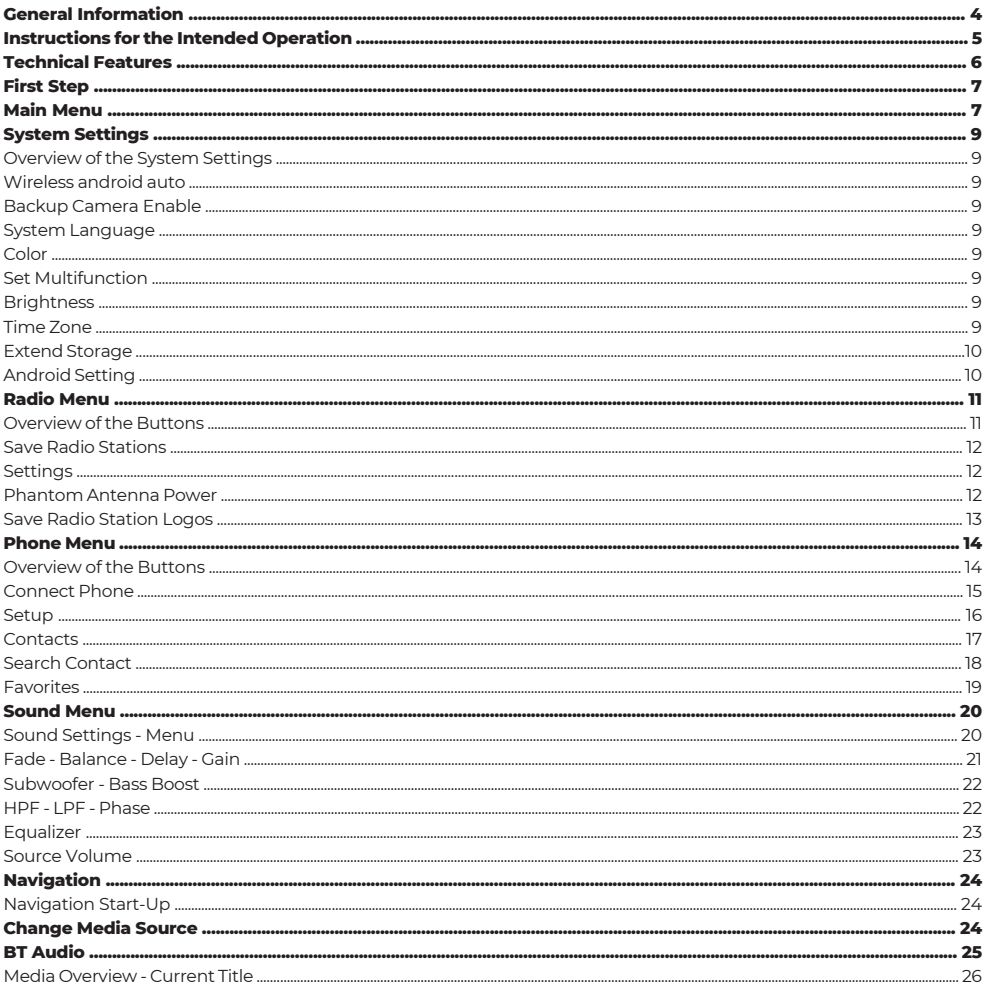

# **Contents**

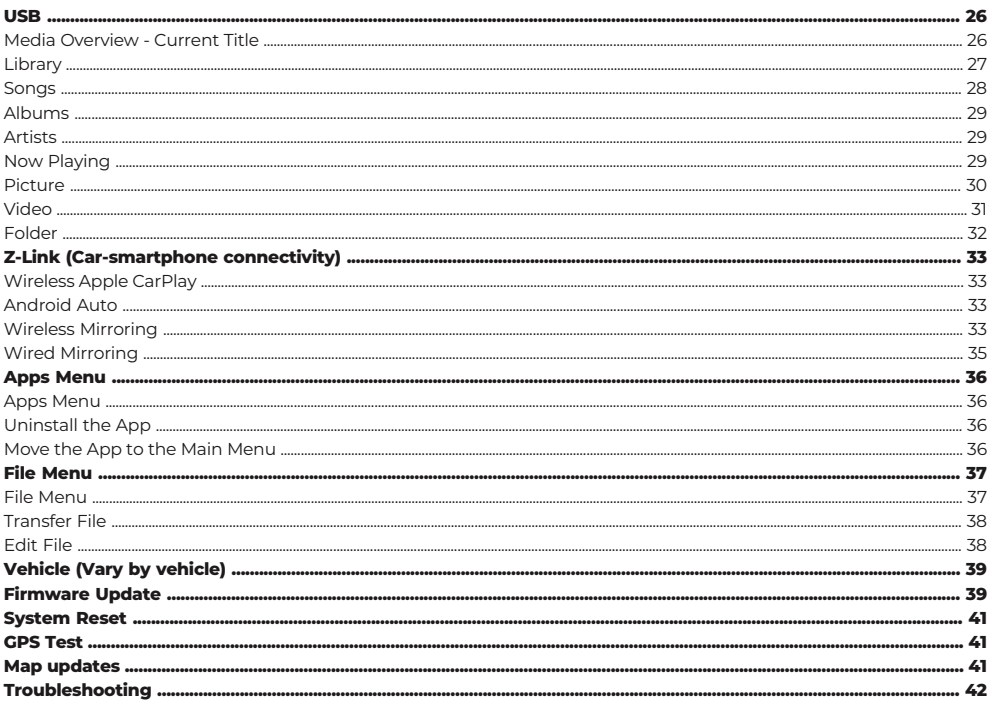

# **Declaration of Conformity**

Dynavin GmbH hereby confirms that this product complies with the essential requirements of all relevant directives and regulations in force in the European Community.  $C \in$ 

The declaration of conformity can be downloaded from our website.

# **General Information**

During the development of this product, special attention was paid to your personal safety, combined with the greatest possible ease of use, modern design and current production techniques. However, despite all due care, it is possible that improper installation or incorrect operation may result in personal injury or damage to property.

Therefore, please read these operating instructions carefully and completely and keep them in a safe place.

This product complies with the requirements of the applicable European and national directives. Conformity has been proven, the corresponding documents and declarations are on file with the manufacturer .

We reserve the right to make unannounced product-related changes at any time in the interests of technical progress and adaptation to the vehicle market.

Check the legal regulations of your country before installing the device. Failure to comply with the legal requirements may result in significant penalties.

In the case of warranty claims, the device must be sent to us in the original packaging with the enclosed proof of purchase and a detailed description of the fault. Please note the return regulations on our website www.dynavin.de/en/return-of-goods-rma (RMA procedure). The legal warranty regulations apply. .

Despite all efforts, not all vehicles or equipment variants of the vehicles can be guaranteed that the products offered and specified by us are 100% compatible. If you have any questions regarding product compatibility, please feel free to contact us at any time. Our expert staff in the service area will help you further.

If the electrical system of your vehicle suddenly shows irregular or faulty function, disconnect the product from the vehicle electronics and contact a specialist workshop for inspection.

Dynavin is not liable for any direct or indirect consequential damage or loss, nor does Dynavin assume any possible installation and removal costs and/or diagnostic fees.

All steps necessary for installation are carried out at the customer's request, with the knowledge that a possible incompatibility may be present or that the product used may fail due to operational reasons.

#### **The warranty claim and the operating permit expire due to:**

- 1. unauthorized modifications to the device or accessories that have not been carried out or approved by the manufacturer
- 2. Opening the housing of the device
- 3. Self-performed repairs on the device
- 4. Improper use / use not in accordance with the intended purpose
- 5. Accidental damage (including but not limited to dropping the unit, willful destruction, vehicle accident, etc.)

Observe all safety-related and legal regulations during installation.

#### **For these reasons we recommend:**

Do not install the device without knowledge in this area and consult a car audio specialist. Installations may only be carried out in a de-energized state. For certain installations, the vehicle battery must therefore be disconnected from the vehicle electrical system. Pay attention to the regulations of the vehicle manufacturer, as interference with the vehicle electronics can lead to loss of the vehicle warranty.

Never use safety-related connections or attachment points, such as steering, braking systems or other vehicle-related safety components, as doing so may endanger your own safety while driving and that of other drivers.

Only connect the device to the vehicle-specific power supplies and ground points specified by us. Avoid changing any settings on the device that could distract you from driving safely and cause you to endanger yourself and/or other drivers on the road.

# **Instructions for the Intended Operation**

Only use the device in the location intended for it. In case of improper use, improper installation or modifications, the operating permit and the warranty will become void.

### **The instructions listed here apply to most, but not all products equally! If you have any questions about this, please contact your dealer.**

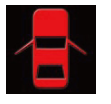

Risk of damage to the electronics. Never open the housing of the device unless instructed to do so by the manual or the service team. Otherwise the warranty will be voided.

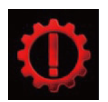

Always have repairs carried out by our service partners only! Devices repaired by yourself will void the warranty!

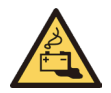

Attention ! Never overload the power connections or extension cables. Fire hazard !

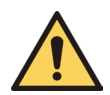

Attention ! Never insert foreign objects into the openings on the housing! The objects can damage the electronics or cause short circuits.

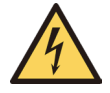

Attention ! If cables or connectors of the item are damaged, de-energize the item and contact your dealer. Danger of fire or electric shock.

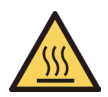

Attention ! In case of smoke, noise and/or odor development, switch off the device immediately and disconnect it from the power supply. Do not continue to use the device! Contact your dealer!

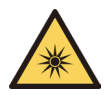

Attention ! Do not expose the device to direct sunlight or other heat sources! Never install the device near radiators, hot air hoses or other heat sources.

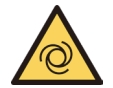

Attention ! Ensure sufficient air circulation to avoid damage to the device components. components. Do not cover any opening of the device.

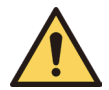

If you need to replace a fuse, switch off the device and disconnect the power supply. Only use fuses of the same rating as replacements.

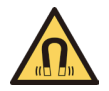

Attention ! Do not place magnets or magnetic tools on the items. This may cause damage to the item or loss of data.

# **Technical Features**

#### **General**

#### **Equipment**

 Direct Access Keys : Key tones: Bluetooth Module: Navigation: USB: SWC connection : Update : Dual Zone: Camera Input: Camera lines: Amplifier Remote: Dim Function:

Operating System: Android with proprietary Software CPU: 833MHz

Yes (1x Mirror Link and 1x Media)

Yes Yes Yes Yes

Yes Yes Yes Yes

Yes Yes

Yes (Switchable)

#### **Audio (DSP)**

Max. Output: Bass Boost: Amp Output: AV IN: Sound Setting: Balance/Fader: Output Level: Sound Settings: 4x100W / 4x45W Yes Yes Yes Yes Yes 4V

- Subwoofer Control
- Dyna Bass Settings
- Bass Center
- Frequency Setting
- Bass Adjustment
- 16-Band EQ
- Time Correction

### **USB**

USB Standard: Playback: Selection option:

Alphabetical Search: Operation via Touch: USB 2.0 MP3 / AAC / WMA /AVI Album / Artists / Songs / Podcast / Audiobook Yes Yes

**Display**

Size: Display Format: Touch Function: Resolution: Brightness Slider: Color Saturation: iPhone Connection:

7" / 9" or 10" 16:9 Yes, Capacitive Touch 1280\*720px / 1024\*600px Yes Yes Yes (By Media USB)

### **BT**

Hands Free: Yes A2DP: Phonebook: Favorites:

Yes Yes, to 1000 Contacts Yes

# **First Step**

If you have connected the device as indicated, turn on the ignition of the vehicle. The Dynavin will then boot-up. This may take about 30 seconds the first time. It will begin on the radio screen.

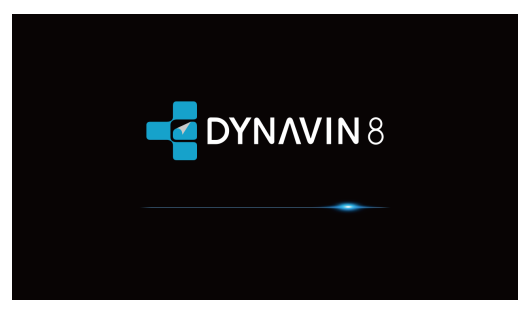

#### **Functionality of the Touch Screen**

Most functions are controlled via the touch screen. With capacitive touch technology, the device can be operated as intuitively as your smartphone.

### **Main Menu**

The main menu is divided into three pages.

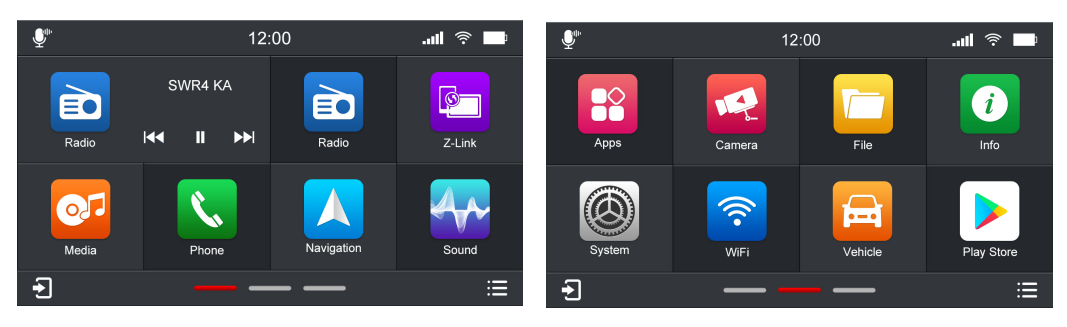

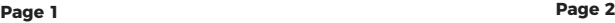

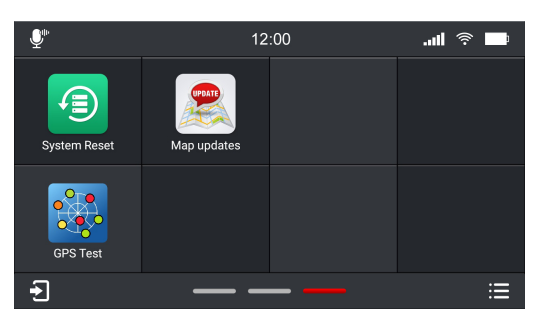

**Page 3**

# **Main Menu**

#### **You can switch between the pages in the main menu as follows:**

1. by pressing on the page navigation lines (in the lower middle area of the main menu) 2. by swiping with your finger (to the left or right)

\*The blue line indicates which page you are currently on. In the picture above it is on the main menu page 2.\*

#### **You can change the position of the function icons on the main menu** :

Long press the icon and drag it to where you want to place it, and release your finger when the two icons overlap.

(Note: Radio icont, Z-Link icon and Apps icon cannot be moved)

#### **Pressing one of these functions takes you to the respective menu:**

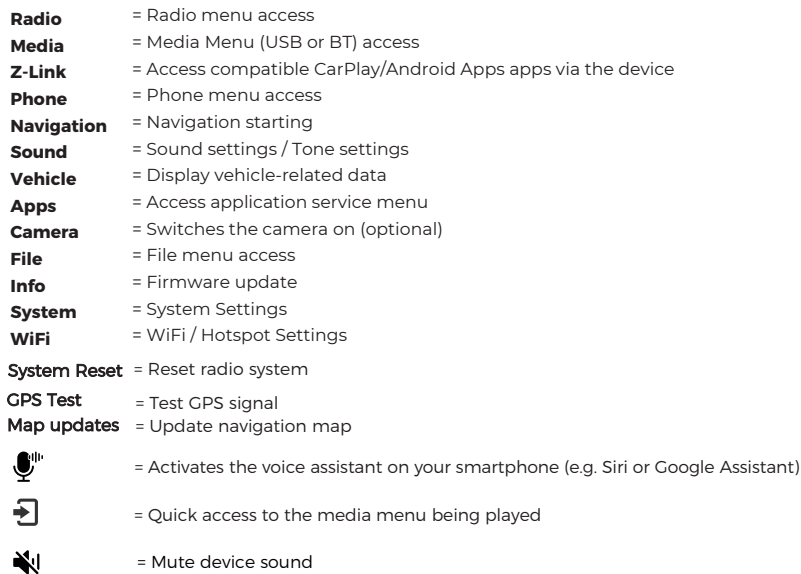

 $\mathbf{E}$  Click to show all open applications in the background of the device.

(Press and hold the Multifunction button or Home button on the front panel for 2 seconds to view all open applications running in the background.)

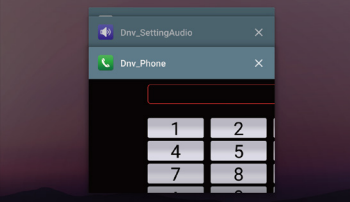

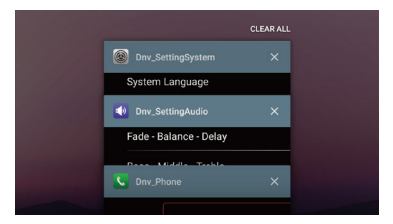

You can click "  $\times$  " or swipe left or right to clear the application.

If you want to clear all applications, swipe down on the screen and click the " CLEAR ALL " button at the top.

On the following pages we will go into more detail about the individual menus.

### **System Settings**

### **Overview of the System Settings**

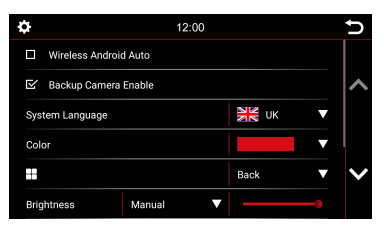

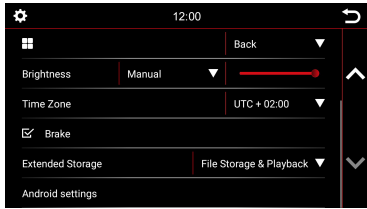

### **Wireless Android Auto**

Enable wireless android auto feature.

#### **Backup Camera Enable:**

If only one rear camera is installed and this option is deselected, nothing will happen when the reverse gear is engaged. The screen will remain in the menu you are currently in. Select this option, to enable the rear camera video when in reverse gear.

#### **System Language:**

Set your desired device language. 14 languages selectable

#### **Color:**

Select a color to change the color of the lines and icon borders on the screen.

4 colors available:

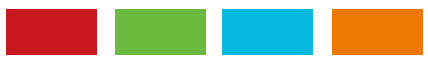

### **Set Multifunction:**

You can program the " $\blacksquare$ " button to create a shortcut to a preferred function or mode. Once programmed, simply press the " $\blacksquare$ " button to instantly access it.

#### **Brightness:**

You have several ways to adjust the brightness and control. This includes the dimming function. First, touch the down arrow key right of the menu item labeled Manual / Auto Illumination. Depending on the selected function, another option in the settings may be unlocked.

**Manual** = Manually adjust the backlighting

**Auto Illumination** = Automatic dimming function (on when lights are turned on)

### **Time Zone:**

In this menu you can set the time zone in which you are located. For example, Germany: winter time (UTC +1:00) and summer time (UTC +2:00).

### **System Settings**

In the system settings you can change some of the basic options and settings of the device. Briefly tap the box next to the words to enable the option.

A checkmark " $\nabla$ " indicates that the option is selected.

 $\mathbb{Z}$  Brake

With **Brake** deselected, video playback or DAB-T will be inhibited so that you are not distracted while driving. When you engage the handbrake, the image below will be displayed informing you that video playback is not allowed while traveling.

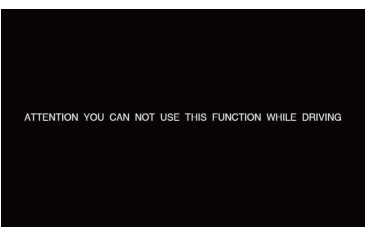

If you want to activate the video while traveling, select the Brake option.

### Note:

Inform yourself about the requirements and legal regulations in your country. If you activate this option without permission, this can lead to considerable fines.

This is a setting that is not activated by Dynavin for general use and does not assume any fines.

This setting is activated only by the user and owner, and the latter therefore assumes all responsibility of activation.

### **Extended Storage (Vary by version)**

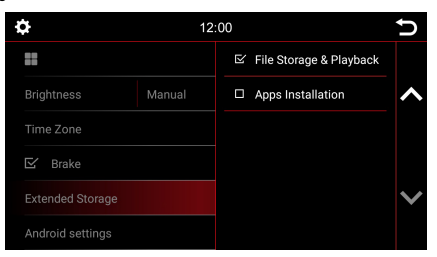

For DYNAVIN models with an external SD card, the user can set it as multimedia file storage or as apps installation file storage.

### **Android settings**

Reset android system

# **Radio Menu**

To open the radio menu press the "**Radio**" button in the main menu

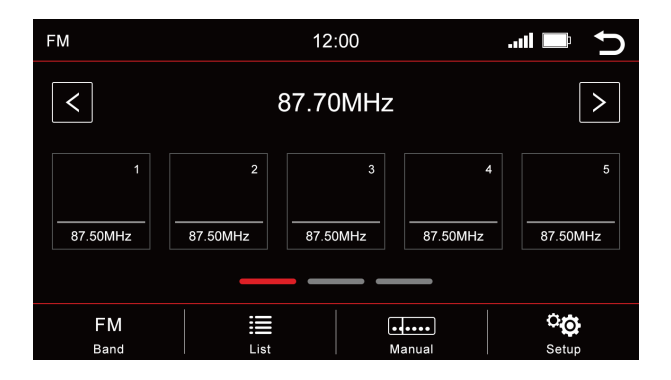

### **Overview of the Buttons**

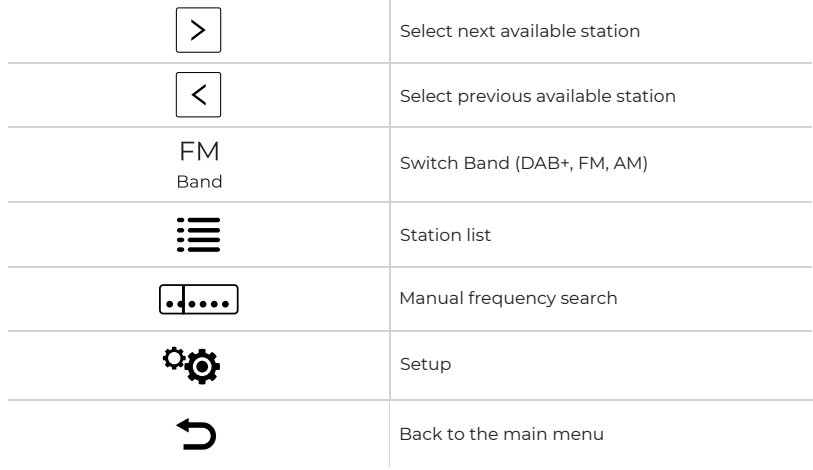

#### **Memory - Switch pages**

5 memory locations are displayed per page. To switch to another page, press the respective line directly below the memory locations:

- **Line 1** = memory stations 1-5
- **Line 2** = memory stations 6-10
- **Line 3** = memory stations 11-15

# **Radio Menu**

### **Save Radio Stations**

If you want to save a radio station, press and hold the desired station for approx. 1-2 seconds. The station can then be stored via this memory location.

### **Settings**

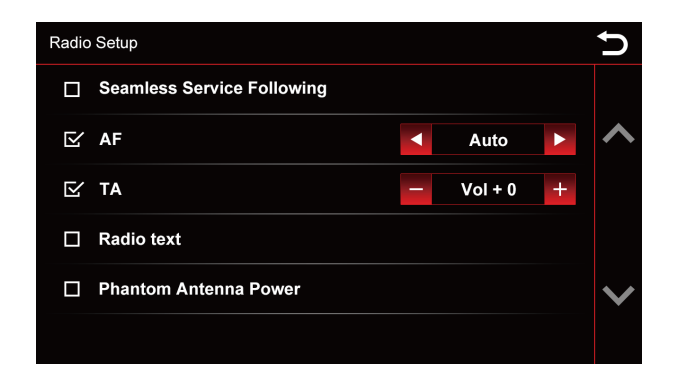

To activate or deactivate a function, click on the respective button.

= deactivated = activated

#### **High-Cut (Reduce radio noise):**

The High-Cut - function causes an automatic change from stereo to mono signal.

#### **AF = Alternative Frequency:**

If this option is activated, the radio automatically searches for an alternative frequency when the station becomes weaker.

#### **TA = Traffic Announcement:**

If this option is enabled, traf c messages are automatically imported into the running program. The value behind it (in the example Vol +3) increases the current volume by 3 volume steps.

#### **RDS Text:**

When this function is enabled, information can be transmitted from the radio station to your radio. Like for example information about the played music track or information about the current program, as well as the station name.

#### **Phantom Antenna Power:**

When radio signal is weak, you can select Phantom Antenna Power to power the radio antenna.

# **Radio Menu**

### **Save Radio Station Logos**

For saving radio station logos a USB device is required. The USB device must be connected to the Media USB cable to display them. In addition to logos, there can be other files on the USB device, such as music, videos, pictures, etc.

The radio station logos are not provided by us.

#### **Steps**

- 1. Download the desired station logos from the Internet or from the station's website.
- 2. Connect a USB device to the computer.
- 3. Create a folder "**RADIO**" on the USB device for FM/AM memory locations and/or a folder "**DAB**" if you also want to store station logos for digital radio. The letters must all be capitalized.

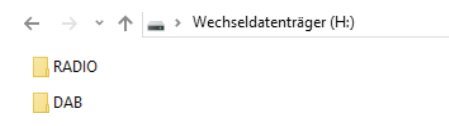

- 4. If you want to save FM and DAB logos, these two folders must be located in the root directory of the USB device.
- 5. For the file size, make sure that the images do not exceed an aspect ratio of 122x92px. You may still need to edit the images to adjust the size.
- 6. The files must be saved in .jpg/.bmp or .png format.
- 7. Now change the name of the logos to FM1 (DAB1) to FM15 (DAB15) or AM1 to AM15. Make sure that these are capitalized again. The file name then stands at the same time for the transmitter memory location.

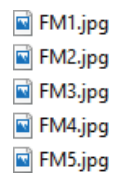

8. In the image, FM1 stands for the first station in the FM range. This image is stored for this station. FM2 is stored for station no.2 etc.

If the stations are stored in a new order on the device, the images would have to be renamed or changed accordingly.

After you have successfully saved all the logos, insert the USB drive into the Media USB port. The data will be retrieved automatically and the station logos will be displayed.

You can access the "**Phone**" menu from the main menu.

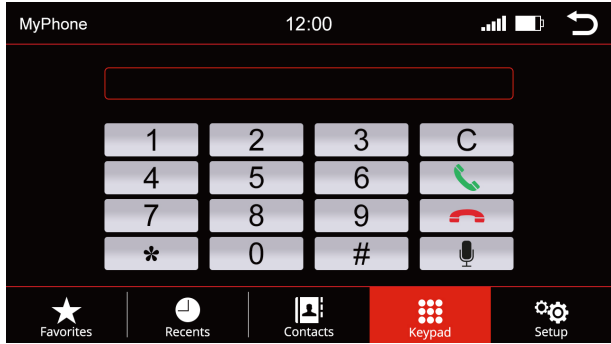

### **Overview of the Buttons**

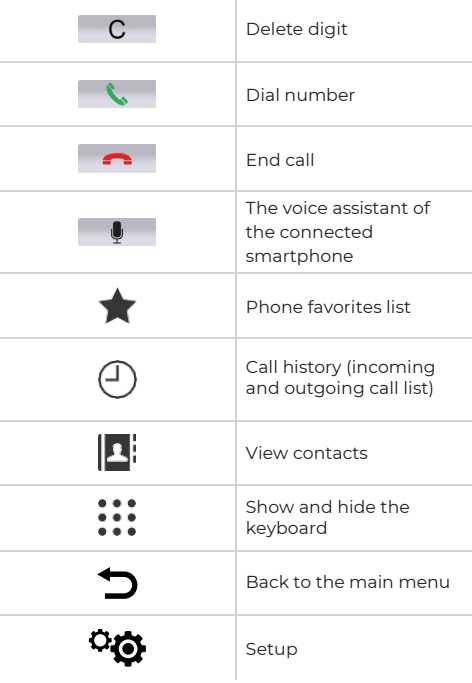

In order to use the phone or Bluetooth function, first connect your smartphone to the device.

### **Connect Phone**

Activate Bluetooth on your smartphone and go to the Bluetooth settings. Start a search and connect to the Dynavin device.

### **Bluetooth Name of the device: Car BT**

You will be prompted to enter a PIN on your smartphone. The PIN code appears on the display (under Setup) of the device. Enter the PIN code on your smartphone. This is only necessary when connecting the smartphone for the first time. After the smartphone has been paired with the device, it will be automatically detected and connected.

Once the smartphone is successfully paired with the device, this is visually shown on the display.

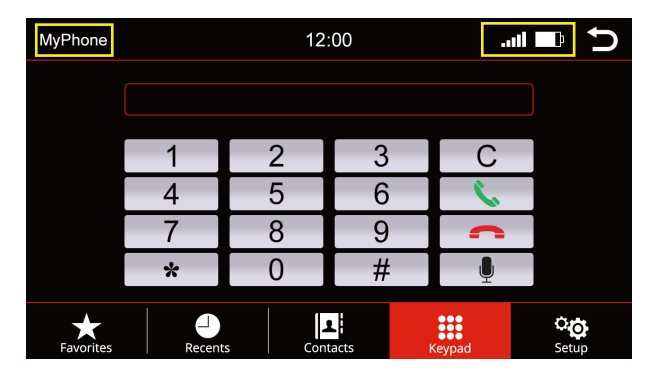

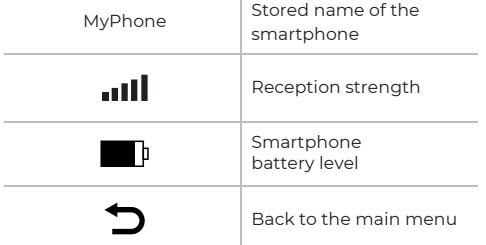

#### **Setup**

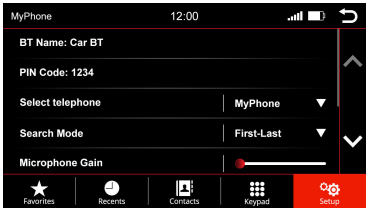

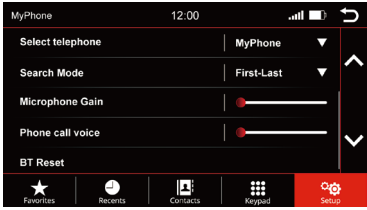

#### **BT Name and PIN Code**

Search in the Bluetooth menu of the smartphone for: Car BT and connect to it.

When you pair a smartphone with the device for the first time, you will be prompted on your smartphone to enter a PIN code. The PIN code appears on the display of the device under "**Setup**".

#### **Select telephone**

The Dynavin unit remembers the connected phones. Select one to connect.

#### **Search Mode**

Changes how the phonebook contacts are displayed by either first name or last name.

#### **Microphone Gain**

Raising or lowering the volume fader either boosts or cuts the signal from the microphone. To do this, press the fader area. A large fader appears. Drag in the desired direction.

#### **Phone Volume**

The phone volume can be adjusted either by the left rotary knob during a call, or via this menu item independently of a call. To do this, press the fader area. A large fader appears. Drag in the desired direction.

#### **Bluetooth Reset**

This menu item resets everything related to the phone menu to the factory settings.

### **Contacts**

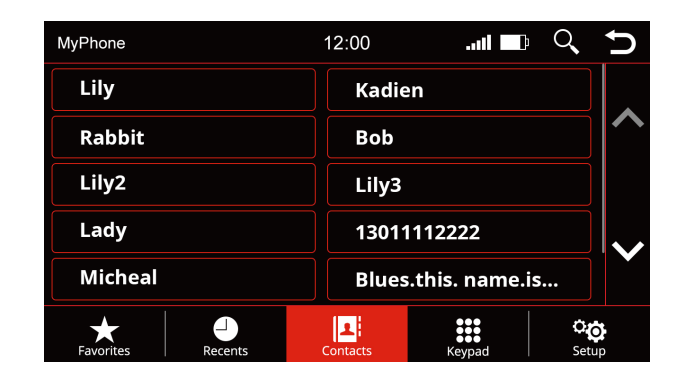

Use this menu option to bring up the contact list. As soon as you press a contact, a popup opens. The displayed contact with the stored phone number is called via the telephone key.

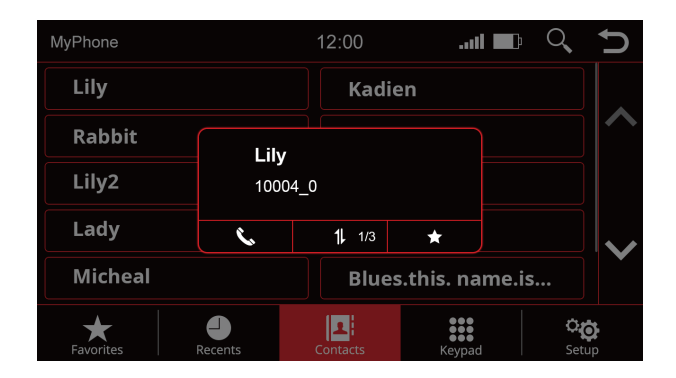

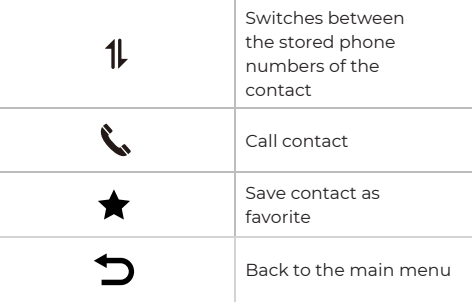

### **Search Contact**

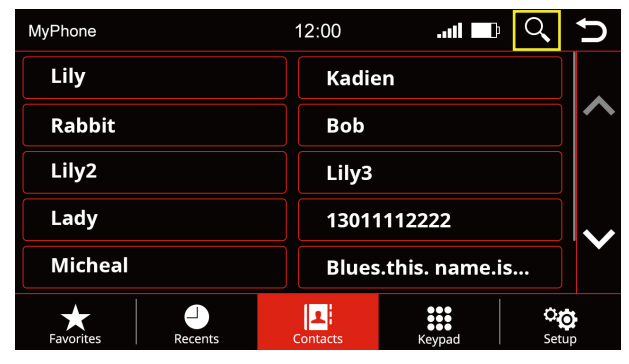

Press the Search button to open the search function

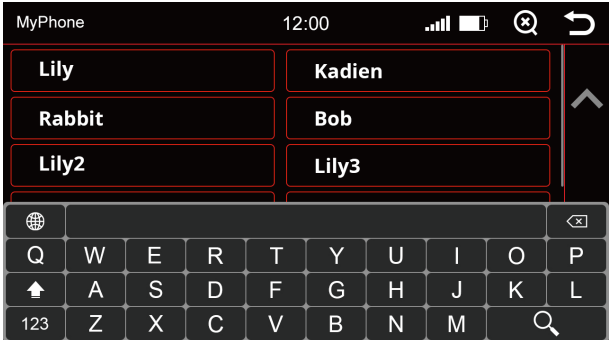

Search for contact

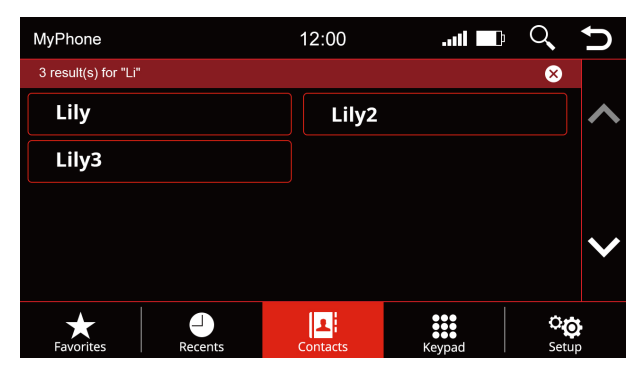

Search results

### **Favorites**

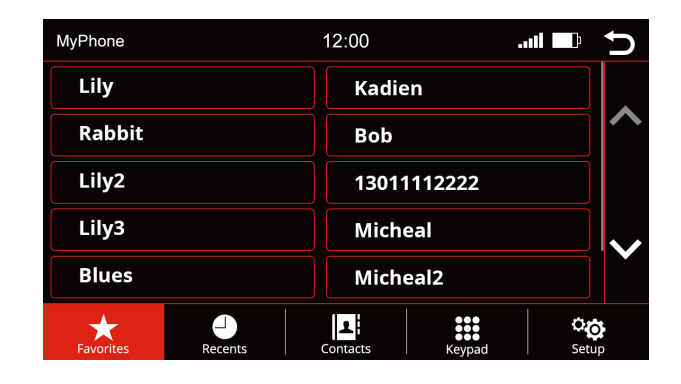

As soon as a contact has been saved as a favorite, it is transferred to the favorites list. To open the favorites list press the "**Favorites**" button in the menu bar.

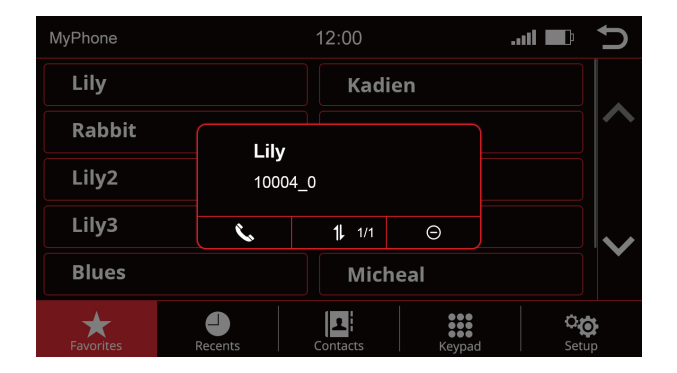

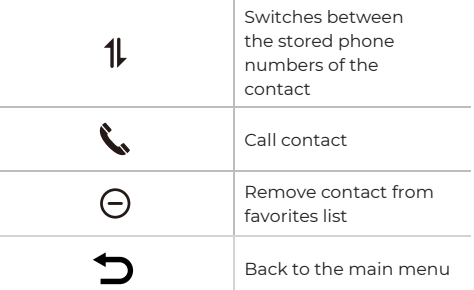

# **Sound Menu**

### **Sound Settings - Menu**

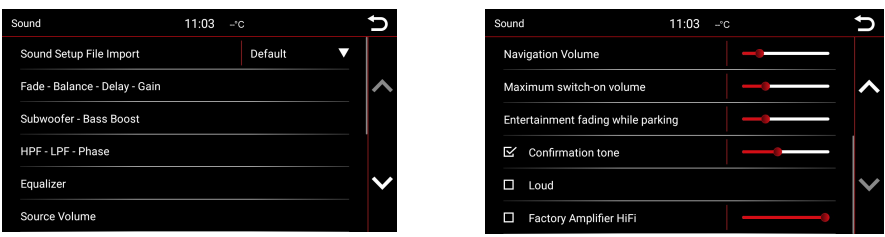

#### **Sound Setup File Import:**

After downloading the audio settings file from flex.dynavin.com, place the file in the root directory of the USB stick and plug it to the "MDI&CP" USB port of the DYNAVIN system. Then, click the button indicated below to import the downloaded file.

#### **Fade - Balance - Delay -Gain:**

To adjust the fader and balance, simply drag the crosshairs on the touchscreen display to the desired point in the displayed vehicle interior. A more detailed explanation can be found on page 21.

#### **Subwoofer - Bass Boost:**

In this menu you can adjust settings of the subwoofer and bass, A more detailed explanation can be found on page 22.

#### **HPF-LPF-Phase:**

In this menu you can define limit frequencies for your speakers. This ensures that the loudspeaker signals are reproduced without distortion for each area. A more detailed explanation can be found on page 22.

#### **Equalizer:**

16 equalizer presets allow quick adjustment of the sound reproduction to different sound modes such as rock, pop and jazz. For a more detailed explanation, see page 23.

#### **Source Volume:**

In this menu you can make volume adjustments for each of the different media sources (e.g. radio, USB). A more detailed explanation can be found on page 23.

#### **Navigation Volume:**

Use the fader to adjust the volume of the navigation announcements. You can do this additionally via the right knob, but only during an announcement.

#### **Maximum switch-on volume:**

To adjust the volume of the radio switch-on to the desired value.

#### **Entertainment fading while parking:**

To adjust the multimedia sound volume to the desired value when you are parking.

#### **Confirmation Tone:**

Set the volume of the key tones. Activate the field with a check mark. Then press on the fader in the right column and drag it to the desired volume.

#### **Warning Tone (Vary by vehicle):**

This option is specifically for the BMW E9X and E8X. If you select this option you can hear warning signals through the speakers. The warning beep includes seat belt reminders and so on.

#### **OE DSP AMP (Vary by vehicle):**

Activates the factory DSP system if-equipped. This menu item only appears on vehicles that may have a DSP sound system installed. Press the fader in the right column and drag it to the desired volume.

#### **Loud:**

Boosts the bass and treble to achieve an amplification effect. Place a checkmark to the left of "Loud" to activate this function.

#### **Factory Amplifier HiFi:**

In some vehicles with factory installed amplifiers, the power output from our device may be too high. You can lower the output level with this setting.

# **Sound Menu**

### **Fade - Balance - Delay - Gain**

Overview of the icons

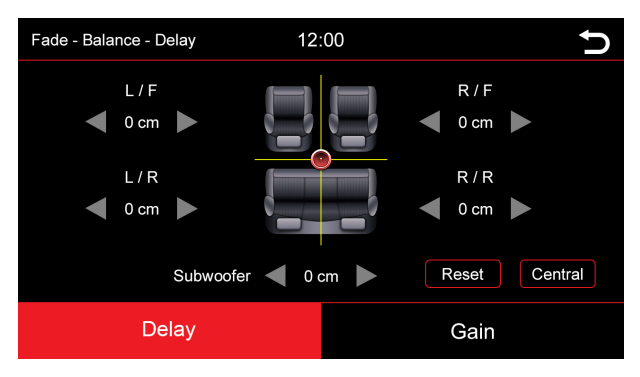

In this menu you can set the delay correction of the individual speakers:

- **L/F** = Front left
- **R/F** = Front right
- **L/R** = Rear left
- **R/R** = Rear right

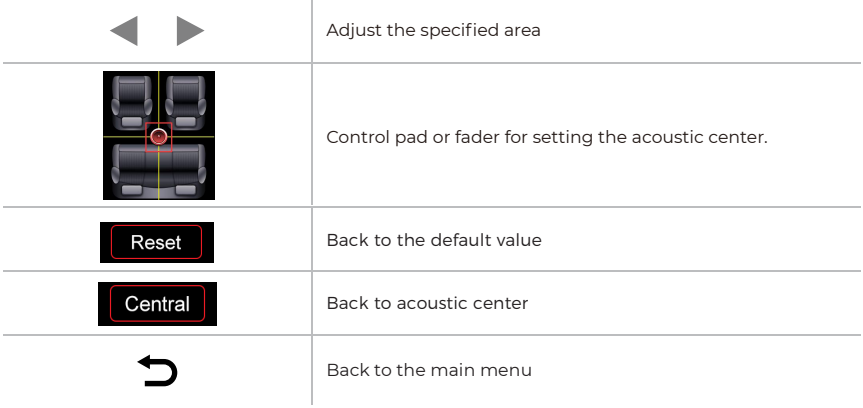

### **Subwoofer - Bass Boost**

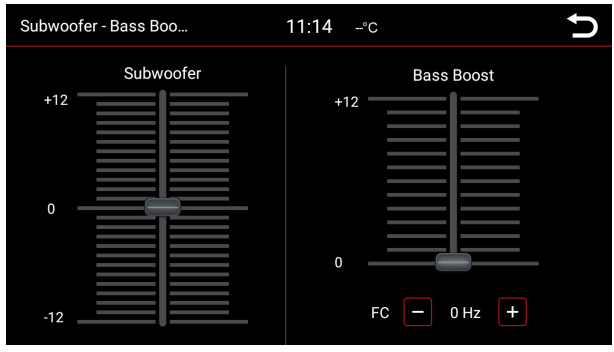

In this menu, you can adjust the subwoofer and bass of your sound system.

With the two controls shown, you can adjust the bass, and if a subwoofer is connected, you can also adjust it by simply moving it around.

You can move the slider to the desired position by scrolling up and down. To do this, press the slider down. You know the control is selected when the blue bar turns red.

#### **HPF - LPF - Phase**

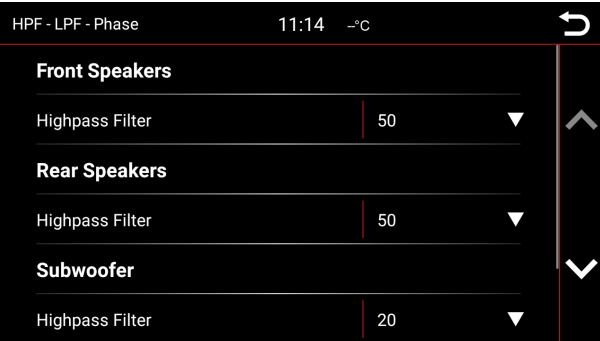

In this menu you can define limit frequencies for your speakers. This ensures that the loudspeaker signals are reproduced without distortion for each area.

# **Sound Menu**

### **Equalizer**

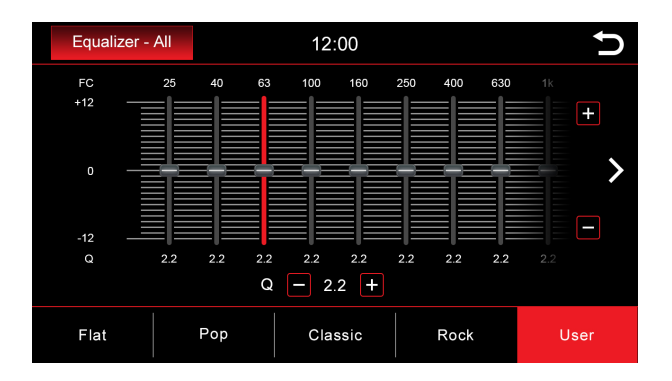

In this menu, you can set the 16-band graphical equalizer. Press and hold the individual band level sliders to move it up or down for a level change.

However, you can also select some preset values such as Flat, Pop, Classic, Rock, or if you select the User button, you can make your own personal settings.

Press and hold "**User**" button to save your personal settings.

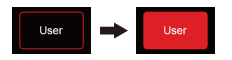

### **Source Volume**

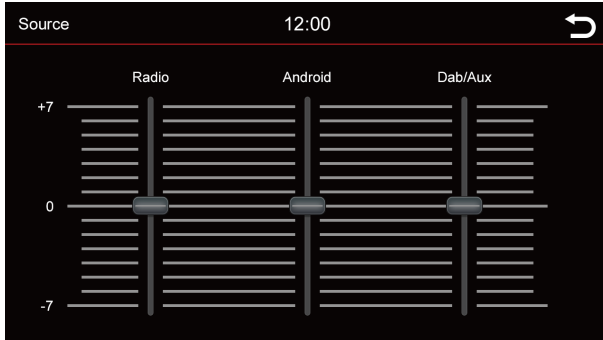

Here you can adjust the volume level of various sources. In the 0 range, the radio's set volume is used. In the range above or below 0, it is automatically adjusted by this level. Automatically adjusts by this level. You can move the slider to the desired position by scrolling up and down. To do this, press the slider down. You know the control is selected when the blue bar turns red.

# **Navigation**

### **Navigation Software**

For all the functions and options of the navigation software, please refer to the manual for the navigation software.

# **Change Media Source**

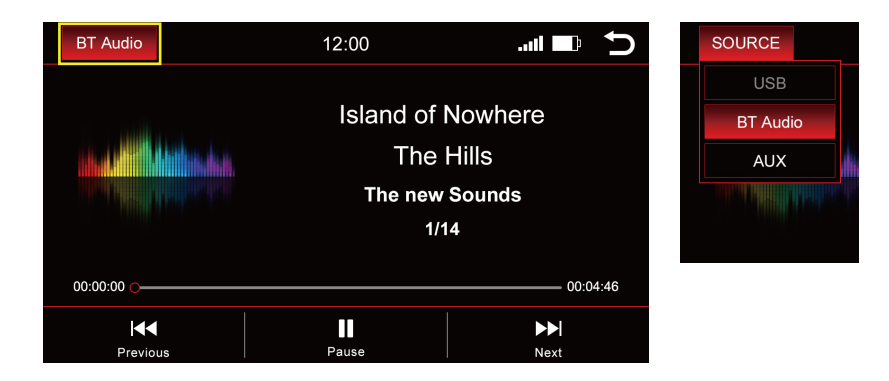

Press "**BT Audio**" on the top left to change the media source.

#### **A dropdown appears:**

**Active source** = highlighted in red (in the example above BT Audio) **Grayed-out source** = source not connected (i.e. "USB" in above right image) **Red highlighted source** = source connected and ready for playback

Select the desired playback source in the dropdown.

# **BT Audio**

### **Media Overview - Current Title**

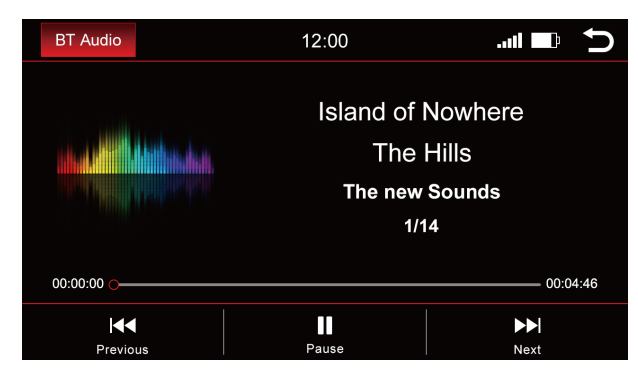

The image shows the Bluetooth Music Streaming menu.

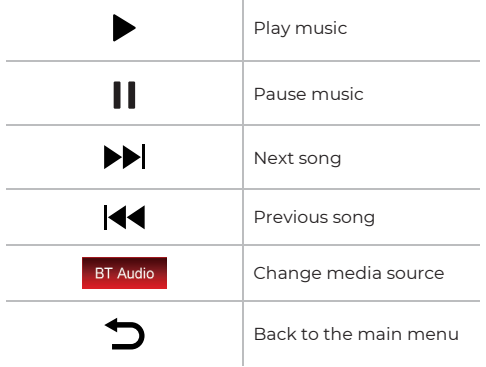

Select the desired playback source in the dropdown.

### **Media Overview - Current Title**

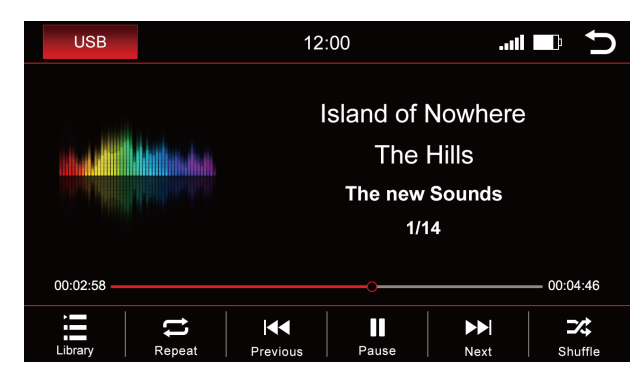

The image shows the USB menu (the menus are identical in structure).

÷.

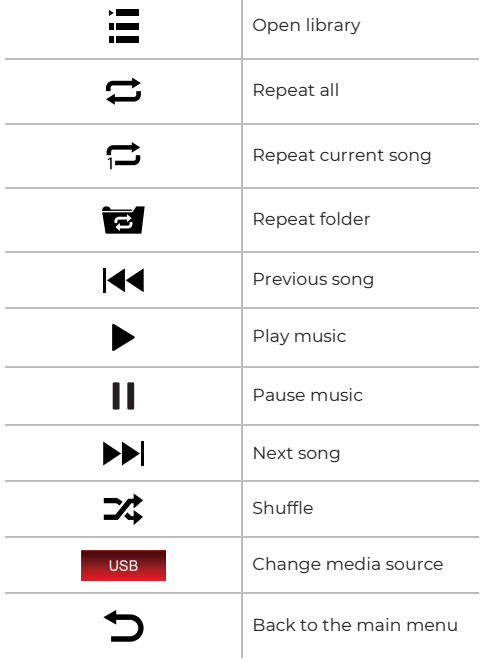

# **Library**

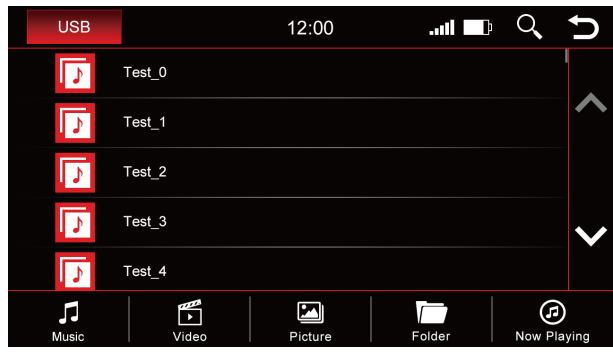

The above image shows the library overview which will display all of the file names in that source.

As soon as you switch to the Library Overview, you will be shown all of the files on the selected playback source. Switch to the respective category to display e.g. only music, only videos or only images.

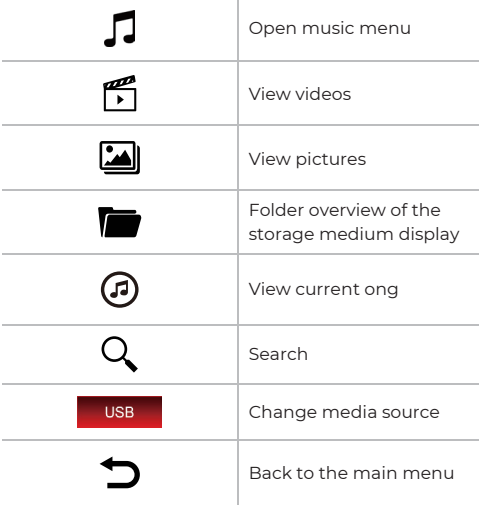

### **Songs**

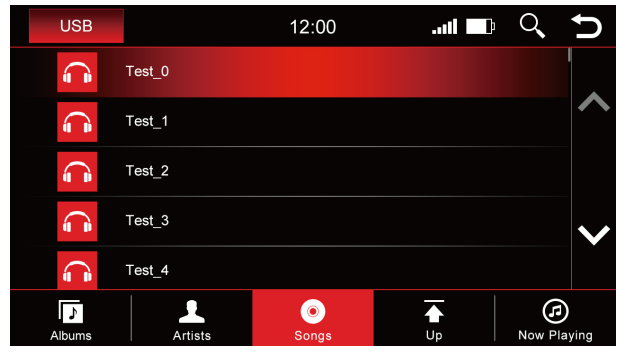

The above image shows the song overview which will display all of the music files in that source.

Once you select the "**Songs**" menu, you can sort by albums, artists, or tracks by press the corresponding icon. Tap the desired title to play it.

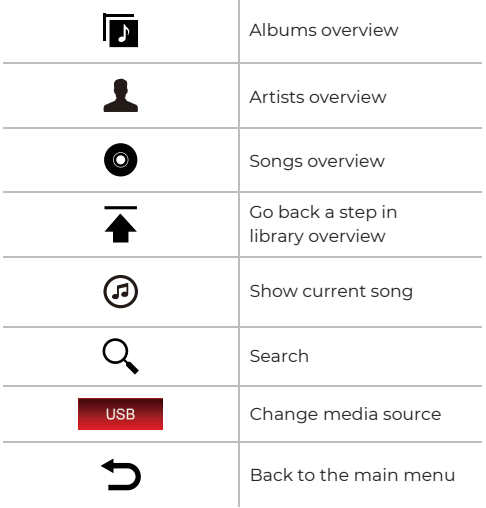

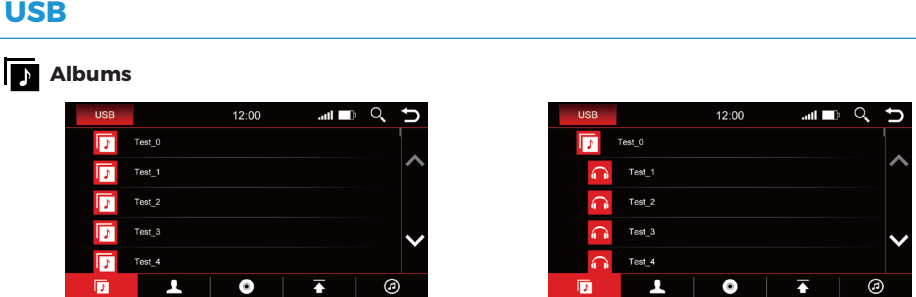

The images show a closed folder structure on the left and an open folder structure on the right.

Scroll to the desired album using either the arrow keys or your finger. After you have selected an album you will be shown all the tracks that are in this album.

Tap the desired title to play it back.

### **Artists**

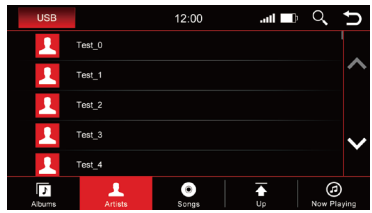

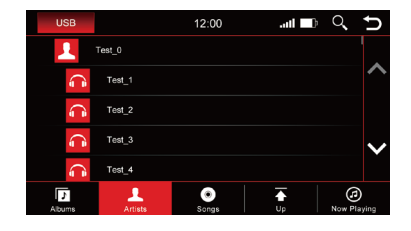

The images show a closed folder structure on the left and an open folder structure on the right.

Scroll to the desired artist using either the arrow keys or your finger. After an artist has been selected, all tracks of the artist will be displayed to you.

Tap the desired title to play it back.

# **Now Playing**

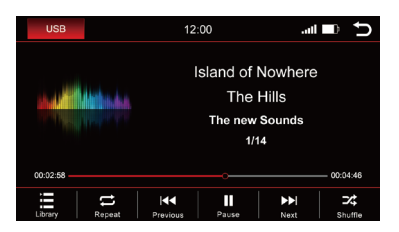

Click the "**Now Playing**" icon and you will be back to the playing menu.

# **Picture**

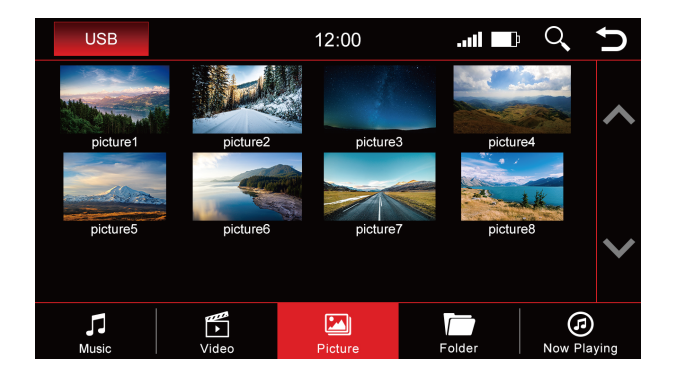

Tap an image to view it in a larger format. Here you can also save an image as the startup image (boot logo). This image will then be displayed when you start the device.

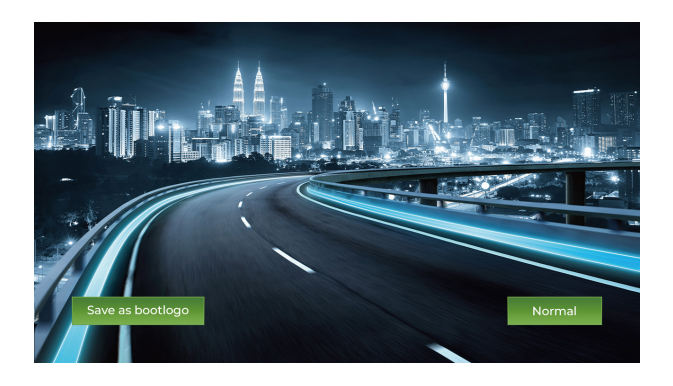

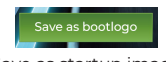

Normal

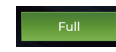

Save as startup image Switch to the standard view Switch to full screen view

# **Video**

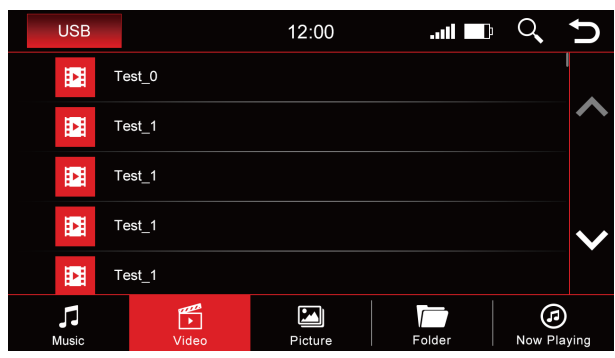

When the "**Video**" overview is selected, you will see all videos that are on the playback source.

Scroll either with the arrow keys or finger to the video you want and tap the title to play it.

### **While the video is playing, the following buttons will be available to you:**

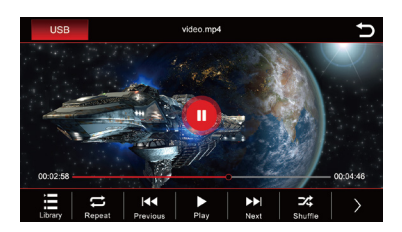

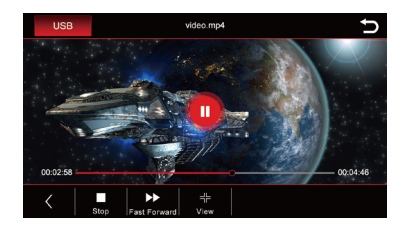

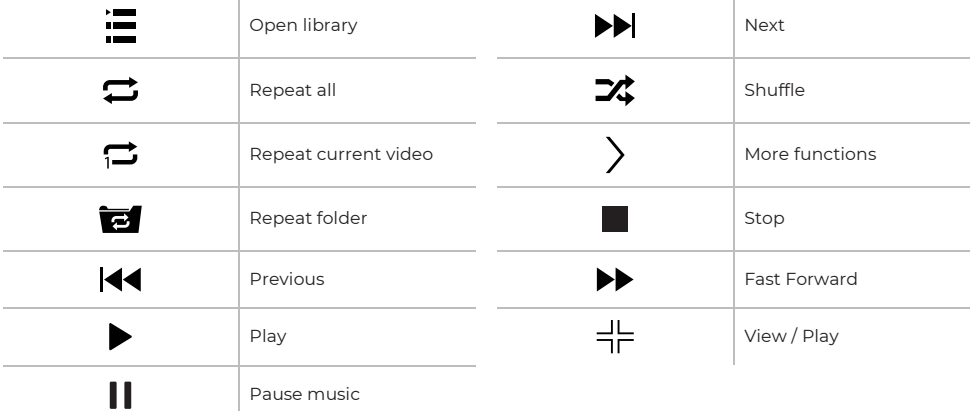

### **Folder**

**USB** 12:00  $\mathbf{m}$  in  $\mathbf{r}$  $\alpha$ **IUSBDISK** Dynlog Android picture\_1.jpg  $\overline{\mathbf{P}}$ picture\_2.jpg  $\sqrt{\frac{p}{v}}$ <br>Video  $\prod_{Music}$  $\sum_{\text{Folder}}$  $\bigoplus_{\text{Now } \text{Playing}}$ N Picture

The folder overview shows the complete directory of the playback source displayed alphabetically.

Using the search function, you can quickly access the file you are looking for. Press "  $\bigotimes$  " to hide the keyboard.

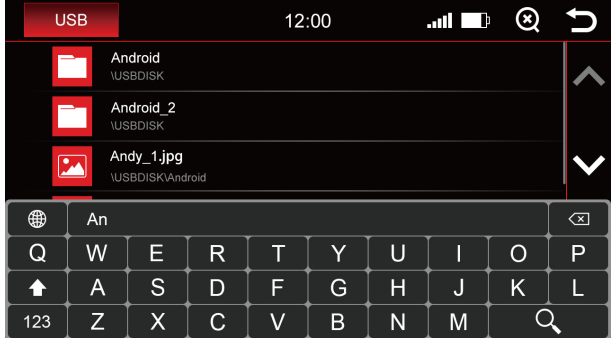

# **Z-Link (Car-smartphone connectivity)**

### **Wireless Apple CarPlay**

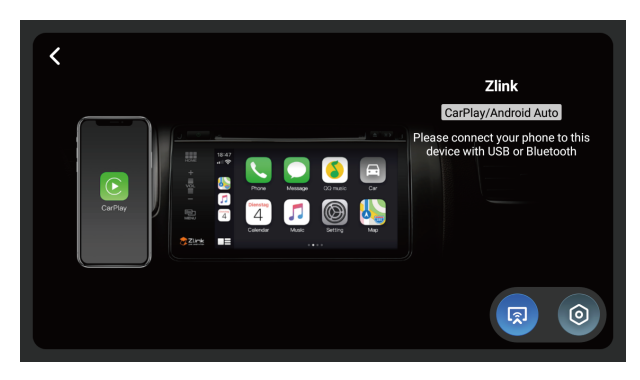

Before using wireless Apple CarPlay, turn on the BT function on your smartphone device Connect your smartphone to Dynavin unit via Bluetooth (Operation see page 15). After successful pairing, the device will automatically access the Apple CarPlay. Then you can control the smartphone via the Dynavin unit.

### **Android Auto**

Connect your smartphone to the Dynavin unit via USB and click the "**Z-Link**" icon on the main menu to access the Android Auto menu.

### **Wireless Mirroring**

You can display your smartphone's screen on the Dynavin's screen using the Wireless Mirroring function.

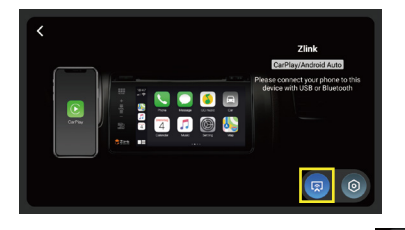

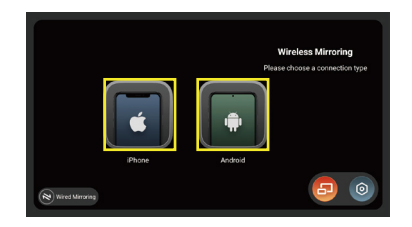

Click "**Z-Link**" on the main menu and click the " " icon on the CarPlay / Android Auto menu to access the Wireless Mirroring menu. Then select your smartphone type.

# **Z-Link (Car-smartphone connectivity)**

**For iPhone users, please refer to the following steps:**

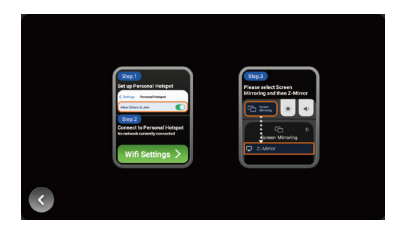

**Step1** : Turn on the hotspot on your iPhone.

**Step2** : Click the " Wifi Settings > " button on the Dynavin unit. The unit will jump to the WiFi menu. Find your phone's Hotspot in the WiFi menu and connect.

**Step3** : Click "**Screen Mirroring**" on your iPhone and select "**Z-Mirror**".

#### **For Android smartphone users, please refer to the following steps:**

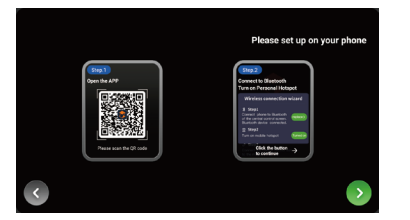

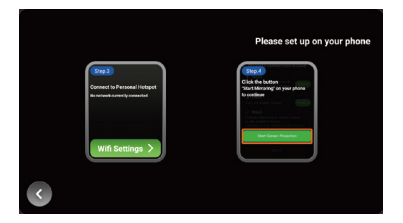

**Step1**: Use your Android smartphone to scan the QR code on the menu to download the necessary app.

**Step2** : Pair your smartphone with Dynavin unit via Bluetooth(Operation see page 15), and turn on your phone's hotspot on your Android phone.Click the " $\sum$ " button on the unit to continue.

**Step3** : Click the " Nifi Settings > " button on the unit. The unit will jump to the WiFi menu. Find your phone's Hotspot in the WiFi menu and connect.

**Step4** : Click the "**Start Screen Projection**" button on your Android phone.

# **Z-Link (Car-smartphone connectivity)**

### **Wired Mirroring**

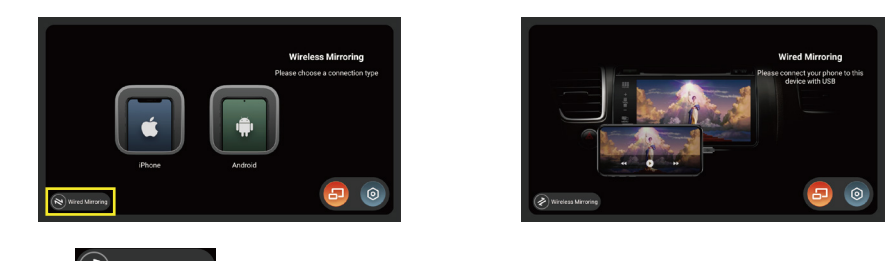

Click the "  $\left( \rightleftarrow$  Wireless Mirroring " button in the Wireless Mirroring menu to access the Wired Mirroring menu.

**For iPhone users, connect your iPhone to Dynavin unit via USB. The following message will appear on your phone, click "Trust" to start mirroring.**

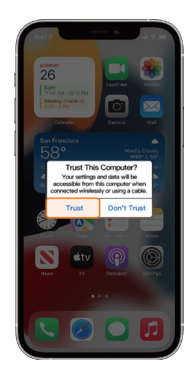

**For Android smartphone users, please refer to the following steps:**

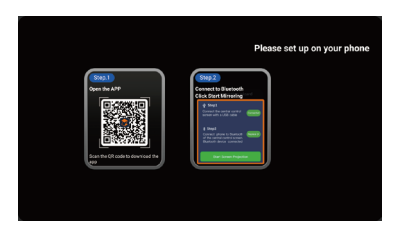

**Step1**: Use your Android smartphone to scan the QR code on the menu to download the necessary app.

**Step2** : Connect your Android phone to Dynavin unit via USB. And pair your Android phone with the Dynavin unit via Bluetooth(Operation see page 15).

**Step3** : Click the "**Start Screen Projection**" button on your Android phone.

# **Apps Menu**

### **Apps Menu**

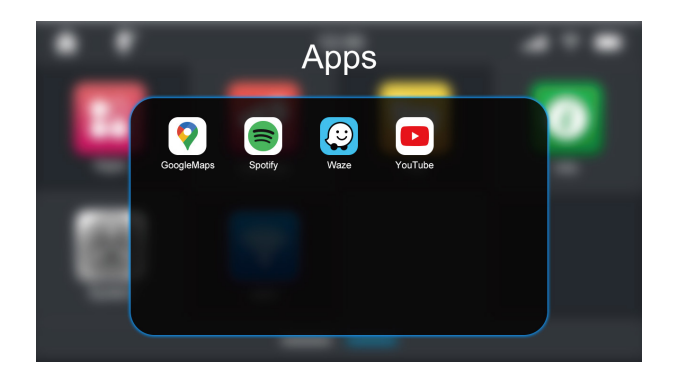

### **Uninstall the App**

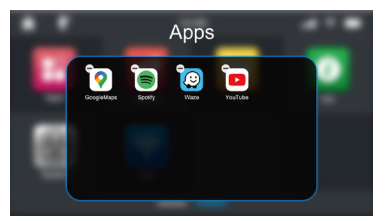

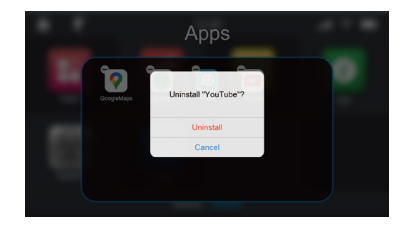

Long pressing the app will appear " $\bigcirc$  " icon.

Click the " $\overline{\phantom{C}}$ " icon to go to the final confirmation uninstall window.

### **Move the App to the Main Menu**

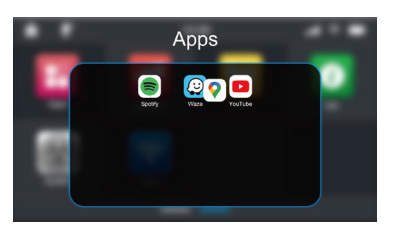

Long press the app icon and drag it outside the Apps window. This app icon will be moved to the last position in the main menu after you release your finger.

If you need to move the app icon to a different location, release your finger when the app icon overlaps with the desired location.

# **File Menu**

### **File Menu**

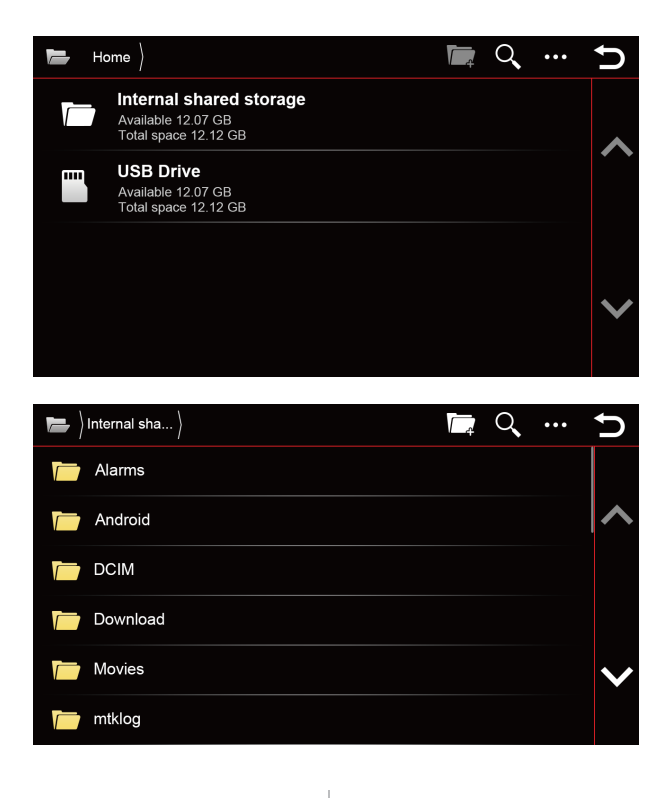

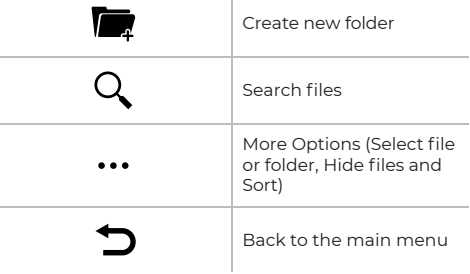

# **File Menu**

### **Transfer File**

You can copy or transfer files from a USB Drive to the Internal shared storage. Long press the file name from the USB Drive and you will see the "**Copy**" and "**Cut**" options (If you need to deselect a file, you can click the file name again or click the " $\bigcap$ " button).

After tapping the "**Copy**" or "**Cut**" icon, enter the "**Internal shared storage**" menu and click the "**Paste**" icon, the selected file will appear in the Internal shared storage.

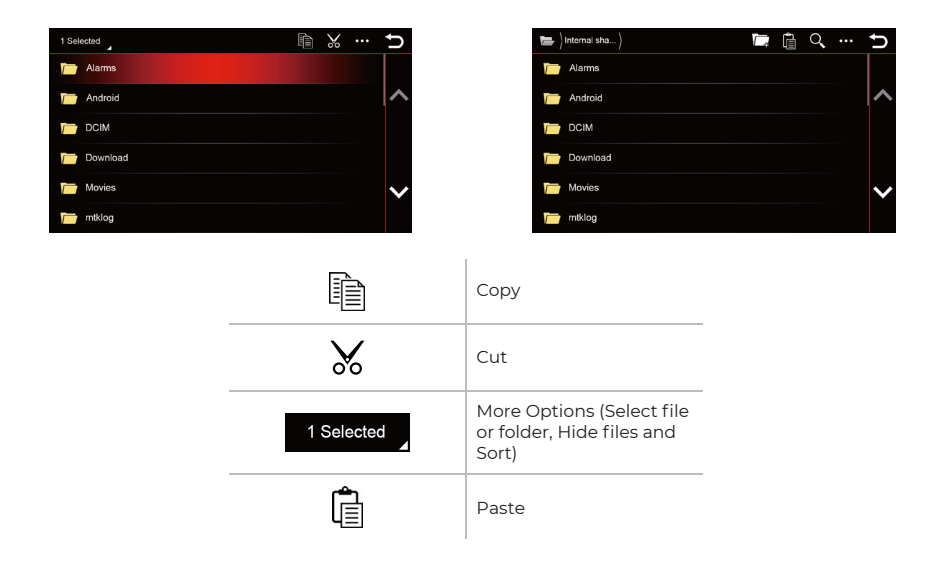

### **Edit File**

Long press the file name from the Internal shared storage / USB Drive, after clicking the " • • • " button you can delete the file, rename the file or view file details.

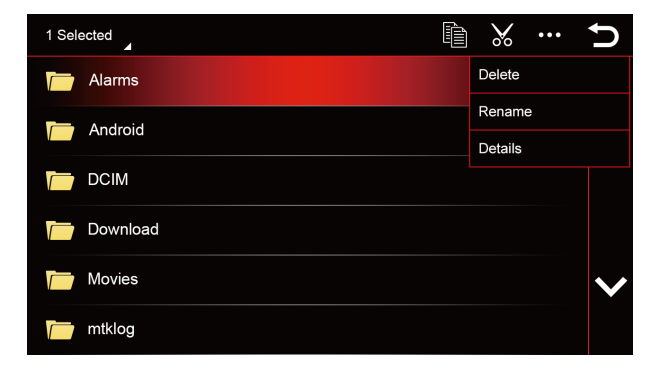

# **Vehicle (Vary by vehicle)**

The original vehicle settings are retained when installed Dynavin radio; but the feature depends on the vehicle.

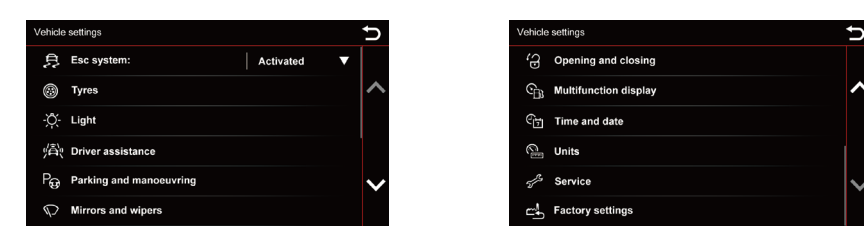

The Dynavin unit offers the ability to display the vehicle information. The information displayed varies from vehicle to vehicle. The Dynavin has limited ability to read vehicle information. Vehicle information details cannot be given or guaranteed before the unit is installed.

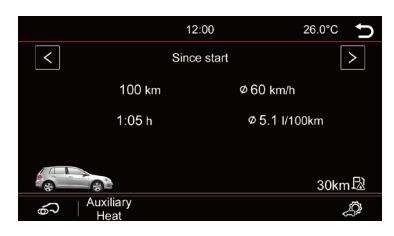

# **Firmware Update**

In the Info menu you can view the Dynavin's system information and the find the button to update the firmware.

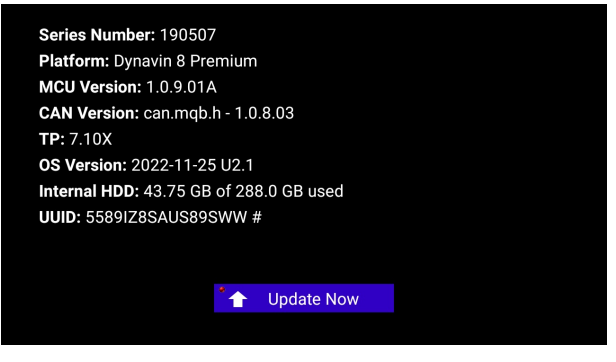

#### **Before Installing:**

You only need to update the firmware if your Dynavin is not functioning normally or if you are explicitly instructed on Dynavin's homepage or by a Dynavin distributor to do so.

Each update will be installed at your own risk. Dynavin is not responsible for errors which may occur during the update resulting in the malfunctioning of the unit. Please ensure that during a firmware install that you have constant power to the unit and there is no power failure or other voltage fluctuations. This may interfere with the update process and make the unit unusable.

Use only USB stick which are 100% failure free. If you use a defective USB stick it is possible that the update will not be able to install or that the update will damage your unit.

Use only firmware updates for your Dynavin that are approved by Dynavin and are found on Dynavin's website. Visit flex.dynavin.com for available updates and to determine whether your Dynavin requires an update.

# **Firmware Update**

On the Dynavin homepage, follow the instructions for downloading the firmware.

Download the available update firmware for your Dynavin onto a USB 2.0 drive. (This drive must be formatted in FAT32. Please make sure to begin with a blank USB drive.)

You must extract the files and place them individually in the root directory of the USB drive (not in a folder).

Connect the USB drive to the USB-MEDIA extension cable.

Click the Upgrade Now button: " The Upgrade Now

If there is no update software on the USB drive or you did not first extract the files before copying them to the USB drive, you will get a message as pictured below.

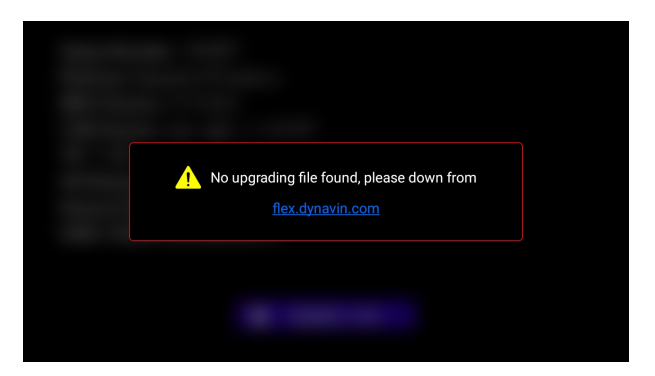

Only when the system finds the correct files on the USB stick will the update process begin.

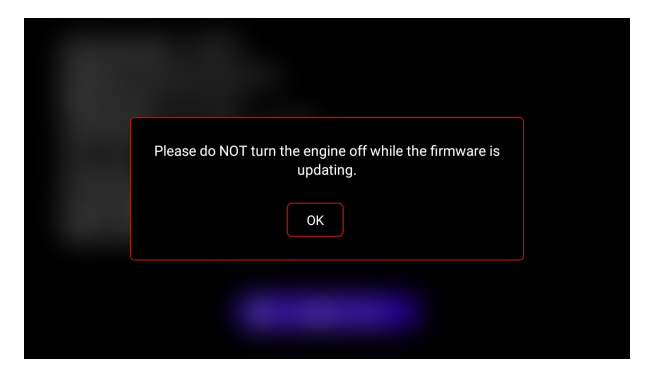

Once the system update software is detected, the small light in the top left corner of the "**Upgrade Now**" button will turn green. Once the button is pressed, the Dynavin will begin downloading the firmware (do not remove the USB drive). Once it has finished downloading, the unit will restart and install the update automatically. It is possible that you will see a black screen for a brief time. The whole process will take about 3-5 minutes. You can remove the USB drive after downloading has finished and the Dynavin has fully booted up.

# **System Reset**

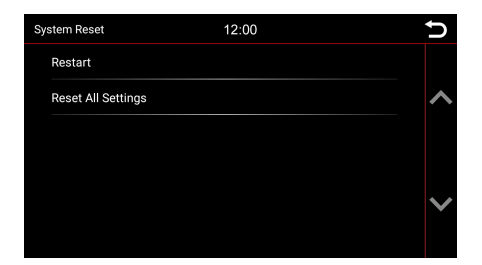

### **Restart**

The device will be restarted after selected.

### **Reset All Settings**

It will reset all the setting options to their default values, using this feature will not restore the system and will not remove any of your installed apps.

### **GPS Test**

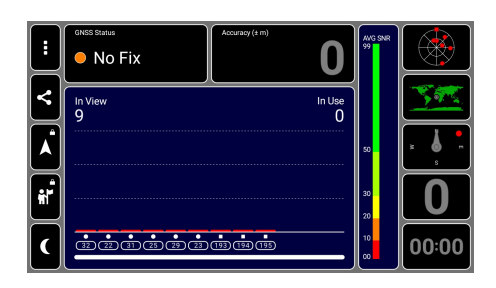

This function is for detecting GPS signal when the GPS antenna connected to the DYNAVIN system.

- GNSS Status = Location status
- **Accuracy** = Position accuracy
- In View = Searched GPS signals
- In Use = Connected GPS signals

### **Map updates**

For more information, please refer to the "Map updates" menu for DYNAVIN tips.

# **Troubleshooting**

#### **The device freezes during a firmware update (or activation of an upgrade):**

There is no need to panic. If you are sure that the files are properly present on the USB drive, keep pressing the RST button until you see the startup screen of the device.

The device will now boot directly from the USB drive with the update files. If the update fails again, please check the files on the USB stick. Contact us if further assistance is needed.

#### **Radio reception very poor:**

If you feel that the radio reception is weak, check the radio antenna connection.

#### **Ford: After SWC upgrade my steering wheel buttons do not work:**

For Ford models, the steering wheel buttons must be taught in analog. To do this, go to the "**System**" settings and select the "**Teach steering wheel**" icon:

Press the desired function on the display of the radio (e.g. music louder).

Then press the button on the steering wheel to which this function (music louder) should be assigned. Perform the steps for all functions.

#### **Hands-free: My microphone cannot hear me:**

Make sure that the supplied microphone is properly connected and that the connector plug is not wobbly. If the plugs are connected correctly and the microphone is still not picking up your voice, please contact our support at https://support.dynavin.com/technical.

#### **Hands-free: The other party hears me very poorly and/or with interference noise:**

Noise is generated if the microphone is mounted on the windshield, for example. This should be avoided. Otherwise, the microphone will pick up vibrations from the windshield.

If the microphone is attached to the A-pillar or directly to the ceiling light, you can try to increase the microphone gain via the settings in the "**Phone**" menu.

If this also does not lead to a satisfactory result, please contact our support at https://support.dynavin.com/ technical.

#### **My smartphone no longer pairs with the device:**

Reset the Bluetooth settings on the device and remove the Dynavin from the Bluetooth list of your smartphone. Reboot the Dynavin and reboot your phone. Then pair the smartphone again. To reset the Bluetooth settings on the device, go to the "**Phone**" menu and press the settings at the bottom right of the menu bar. Scroll to the Reset Bluetooth item and press it. You can confirm that all Bluetooth settings have been reset if you do not see any smartphones paired under the "**Phone list**". If this problem persists, please contact our support at https://support.dynavin.com/technical.

#### **Copyrights**

The Bluetooth word mark and logos are owned by Bluetooth SIG Inc. Other trademarks and trade dress are owned by their respective owners.

QR Code is a registered trademark of DENSO WAVE INCORPORATED in Japan and other countries. QR Code Generating Program Copyright © 2008 DENSO WAVE INCORPORATED. All rights reserved. All other software or product names used in this document are trademarks or registered trademarks of the respective companies by which they were developed. All forms whose program names are mentioned in this manual have special license agreements for the programs belonging to their property.

DynavinStereo GmbH assumes no liability for changes and printing errors within these operating instructions.

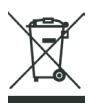

### **Disposal of old equipment:**

Only for the European Union and countries with recycling systems.

This symbol, on the products, packaging and/or accompanying documentation means that used electrical and electronic products must not be disposed of with general household waste. Please take old products to the appropriate collection points for treatment, refurbishment or recycling in accordance with the legal requirements.

By disposing of these products properly, you will help to protect valuable resources and avoid any possible negative effects on human health and the environment.

For more information on collection and recycling, please contact your local waste disposal service provider. According to state regulations, fines may be imposed for improper disposal of this waste.

Dynavin GmbH Siemensstr. 7 76316 Malsch Germany

© 2022 Dynavin GmbH All rights reserved. Reprinting and reproduction, even in part, is prohibited.

The features of the products are correct at the time of creation of the print product. All display representations are simulated. The color of the products may vary. We accept no liability for any typesetting errors. We reserve the right to make changes.

**REV 2022 / 11 / 30**

www.dynavin.de

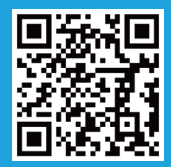